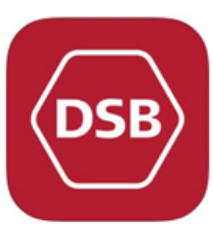

## **DSB togbilletter**

**Hvordan man køber via DSB app og fakturerer direkte til instituttet** 

all TELIA 4G

**Profil** 

Brugerprofil

Adgangskode

Personlige oplysninger

........

Navn

Mobilnumm Fødselsdato

E-mail

Ċ

13.13

 $1095%$ 

 $\overline{\phantom{0}}$ 

 $\overline{\phantom{1}}$ 

Rediger

## **Før dit første køb:**

- Hent DSB app'en på din smartphone
- Log ind eller opret ny bruger
	- **1.** Sikre dig, at hele profilen er udfyldt (gule markeringer).
- Skriv til institut2rejser@sdu.dk med følgende oplysninger:
	- **1. Din e-mail** (Enten din SDU-mail eller din private -afhængig af, hvilken e-mail din app er sat op med).
	- **2. Dit mobilnummer**  $\circ$  $\Omega$ **DET ER MEGET VIGTIGT AT SKRIVE TIL INSTITUT2REJSER@SDU.DK I GOD TID, DA MAN DERVED FÅR TILDELT ADGANG TIL AT FAKTURERE DIREKTE TIL INSTITUTTET.**
- Du er nu klar til at bestille rejsen.

## **Køb billetter:**

- Åbn DSB app'en og bestil tog- og pladsbilletter som du normalt gør. - På betalingssiden vælger du "Faktura" - I kommentarfeltet noteres følgende: dato (både ud- og hjemrejse), destination, formål/anledning og projekt- eller analysenummer, der betaler for rejsen **Det er vigtigt, at kommentarfeltet er udfyldt, da det letter administrationen ved betaling betragteligt, og I hører derved heller ikke fra os pr. mail efterfølgende.**

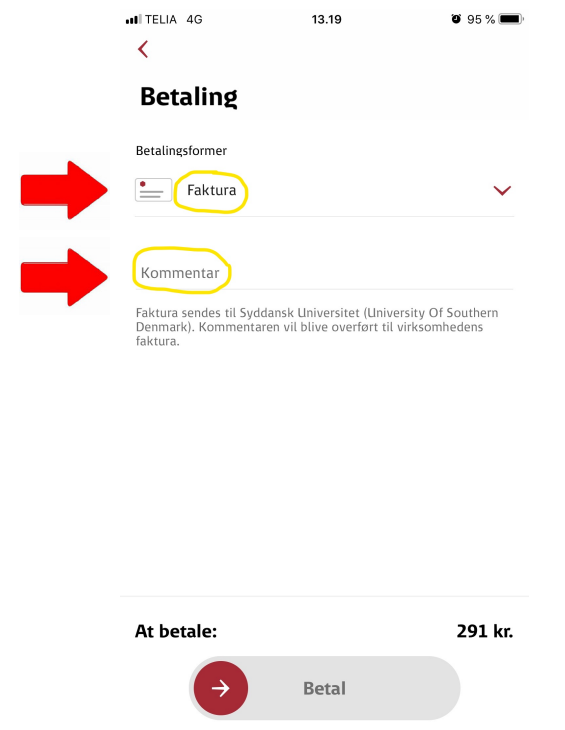